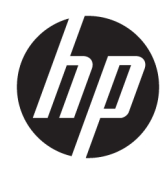

Manuel de l'administrateur

HP ThinUpdate

© Copyright 2016, 2017 HP Development Company, L.P.

Windows est une marque commerciale déposée ou une marque commerciale de Microsoft Corporation aux États-Unis et/ou dans d'autres pays.

Logiciel informatique confidentiel. Licence HP valide requise pour possession, utilisation ou copie. Conformément aux clauses FAR 12.211 et 12.212, une licence est accordée au Gouvernement des États-Unis sous les termes de la licence commerciale standard du fournisseur pour le Logiciel informatique commercial, la Documentation du logiciel informatique et les Données techniques concernant les éléments commerciaux.

Les informations contenues dans ce document peuvent être modifiées sans préavis. Les garanties relatives aux produits et aux services HP sont décrites dans les déclarations de garantie limitée expresse qui les accompagnent. Aucun élément du présent document ne peut être interprété comme constituant une garantie supplémentaire. HP ne saurait être tenu pour responsable des erreurs ou omissions de nature technique ou rédactionnelle qui pourraient subsister dans le présent document.

Cinquième édition : novembre 2017

Première édition : février 2016

Référence du document : 849856-055

### **Clé de syntaxe du langage d'entrée utilisateur**

Le texte que vous devez entrer dans une interface utilisateur est indiqué par Police à espacement fixe.

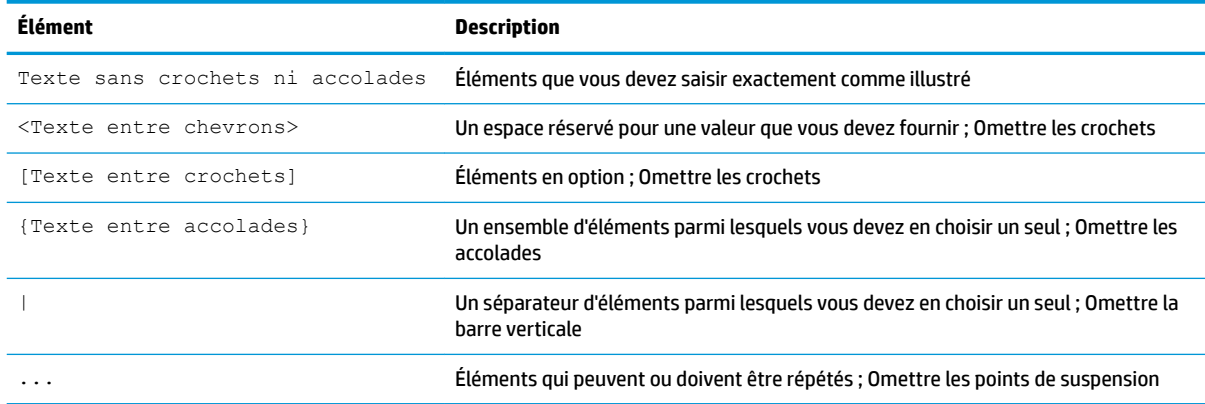

# **Sommaire**

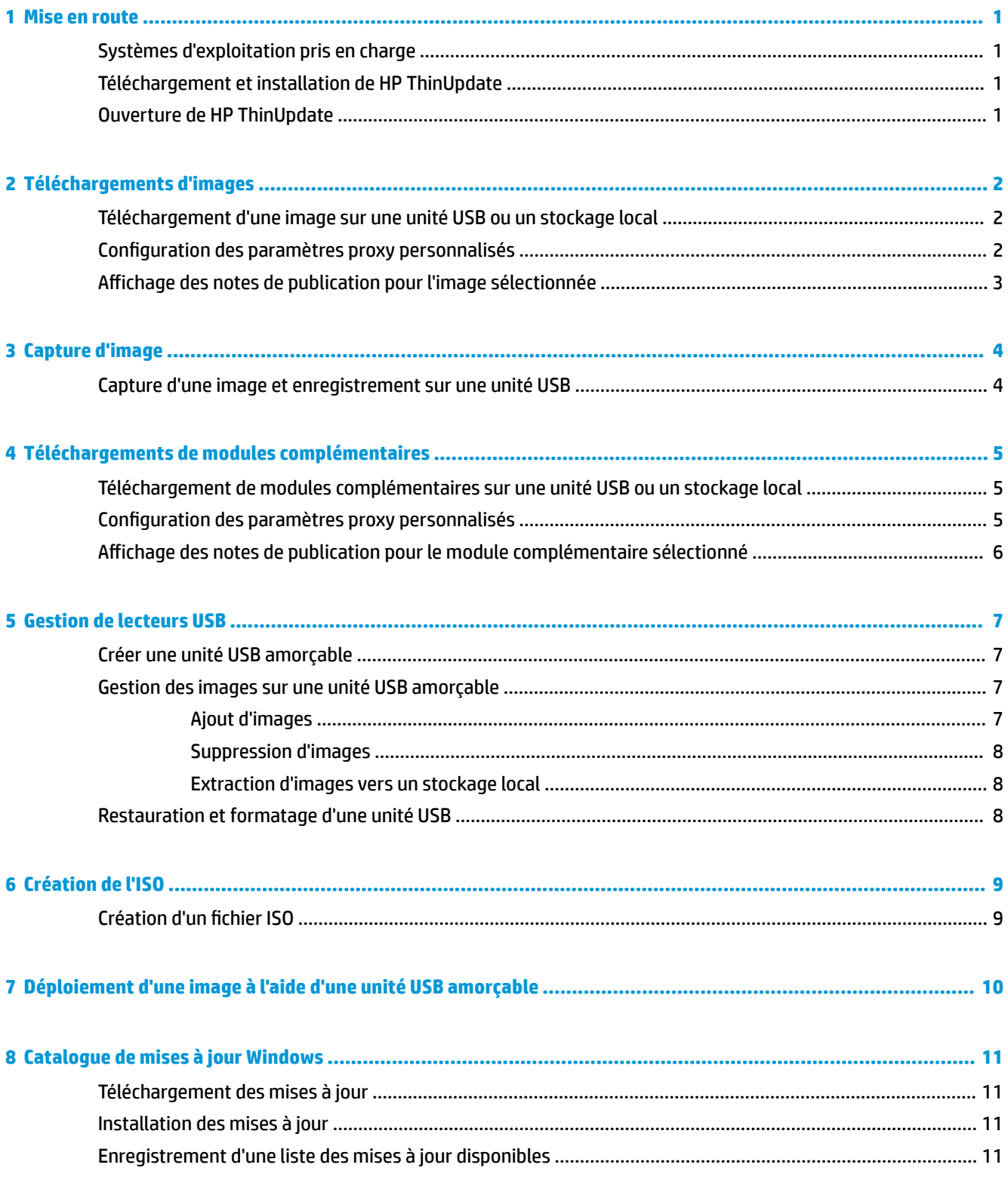

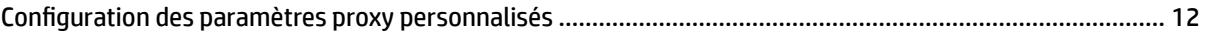

# <span id="page-6-0"></span>**1 Mise en route**

HP ThinUpdate vous permet de télécharger des images ou modules complémentaires depuis HP, de capturer une image de client léger, de créer un fichier ISO et des unités USB amorçables pour le déploiement d'images.

**REMARQUE :** Ce quide concerne la dernière version de HP ThinUpdate, 2.3 ou plus récente encore, (reportezvous à la section Téléchargement et installation de HP ThinUpdate à la page 1 pour plus d'informations sur l'obtention de cette dernière version).

### **Systèmes d'exploitation pris en charge**

L'application HP ThinUpdate est prise en charge sur les éléments suivants :

- Clients légers HP sous Windows® (Windows Embedded Standard 7 ou version plus récente)
- Ordinateurs sous Windows (Windows 7 ou version plus récente)

**REMARQUE :** Certaines fonctions sont disponibles uniquement lorsque l'application est en cours d'exécution sur un client léger ou uniquement lorsque l'application est en cours d'exécution sur un ordinateur.

## **Téléchargement et installation de HP ThinUpdate**

HP ThinUpdate est généralement préinstallé sur les clients légers HP. L'utilitaire peut également être téléchargé à partir du site<http://www.hp.com/support>. Une fois installé, HP ThinUpdate peut être mis à jour depuis l'intérieur de l'application même.

Si vous téléchargez HP ThinUpdate depuis la page d'assistance sur le site Web de HP, suivez cette procédure pour effectuer l'installation :

- **1.** Exécutez le SoftPaq téléchargé et suivez les instructions à l'écran pour extraire le programme d'installation pour HP ThinUpdate vers C: \swsetup.
- **2.** Accédez à C:\swsetup, exécutez le programme d'installation, puis suivez les instructions à l'écran pour terminer l'installation.

### **Ouverture de HP ThinUpdate**

**▲** Sélectionnez **Démarrer**, puis **Toutes les applications**, **HP**, et **HP ThinUpdate**.

–ou–

Dans Panneau de configuration, sélectionnez **HP ThinUpdate**.

# <span id="page-7-0"></span>**2 Téléchargements d'images**

La fonction Téléchargements d'images vous permet de télécharger une image auprès de HP vers un stockage local ou une unité USB. L'option Unité USB permet de créer une unité USB amorçable, utilisable pour déployer l'image sur d'autres clients légers.

Pour ouvrir l'écran Téléchargements d'images :

- **▲** Dans le menu principal de HP ThinUpdate, sélectionnez **Download a thin client recovery image to local storage or a USB drive** (Télécharger une image de récupération du client léger HP sur le stockage local ou sur une unité USB).
- **REMARQUE :** Pour revenir au menu principal, sélectionnez **Précédent**.

### **Téléchargement d'une image sur une unité USB ou un stockage local**

- **1.** Dans l'écran Téléchargements d'images, sélectionnez une plateforme de client léger dans la liste.
- **2.** Sélectionnez un système d'exploitation dans la liste.
- **3.** Sélectionnez une image dans la liste.
- **4.** Pour créer une unité USB amorçable :

**ATTENTION :** Ce processus formate l'unité USB et supprime toutes les données existantes sur celle-ci.

**▲** Sélectionnez **Unité USB** en tant que destination cible, sélectionnez une unité USB locale dans la liste, sélectionnez **Créer**, puis suivez les instructions à l'écran (le cas échéant).

 $-01$ 

Pour enregistrer l'image sur le stockage local ou un disque dur de réseau :

**▲** Sélectionnez Disque dur en tant que destination cible, spécifiez le chemin de destination sur le stockage local ou le disque dur de réseau, sélectionnez **Télécharger**, puis suivez les instructions à l'écran (le cas échéant).

**REMARQUE :** Pour annuler le processus de téléchargement, sélectionnez **Annuler**. Si le téléchargement est effectué sur une unité USB, vous ne pouvez annuler le processus qu'une fois la phase de formatage de l'unité terminée.

HP ThinUpdate réduit la taille de l'unité USB à 30 Go si sa capacité est supérieure à 32 Go, dans la cas où vous avez sélectionné une image HP ThinPro, et que vous exécutez HP ThinUpdate sur Windows 7 ou Windows Embedded Standard 7.

## **Configuration des paramètres proxy personnalisés**

- **1.** Dans l'écran Téléchargements d'images, sélectionnez **Options**.
- **2.** Sélectionnez **Custom proxy** (Proxy personnalisé), spécifiez l'adresse et le port du proxy, puis sélectionnez **OK**.

<span id="page-8-0"></span>**EX REMARQUE :** Pour revenir aux paramètres de proxy par défaut du système, suivez la procédure ci-dessus, mais sélectionnez **System default** (Valeurs par défaut du système) à la place.

## **Affichage des notes de publication pour l'image sélectionnée**

- **▲** Dans l'écran Téléchargements d'images, sélectionnez **Notes de publication**.
- *P* **REMARQUE :** Notes de version non disponibles pour certaines images.

# <span id="page-9-0"></span>**3 Capture d'image**

**REMARQUE :** Cette fonction est disponible uniquement sur les clients légers HP sous Windows. Vous ne pouvez pas capturer une image HP ThinPro à l'aide de HP ThinUpdate. Consultez le manuel de l'administrateur de HP ThinPro pour plus d'informations à propos de la capture d'une image HP ThinPro.

La fonction Capture d'image vous permet de capturer une image depuis un client léger HP et de l'enregistrer sur une unité USB, utilisable pour déployer l'image sur d'autres clients légers.

Pour ouvrir l'écran de capture d'image :

- **▲** Dans le menu principal de HP ThinUpdate, sélectionnez **Capture this thin client's image and save it to a USB drive** (Capturer une image du client léger et l'enregistrer sur une unité USB).
- **REMARQUE :** Pour revenir au menu principal, sélectionnez **Précédent**.

## **Capture d'une image et enregistrement sur une unité USB**

**ATTENTION :** Ce processus formate l'unité USB et supprime toutes les données existantes sur celle-ci.

- **1.** Dans l'écran Capture d'image, sélectionnez l'état du filtre d'écriture après le déploiement.
- **2.** Sélectionnez une unité USB locale dans la liste.
- **3.** Sélectionnez **Capturer**, puis suivez les instructions à l'écran.
- **<sup>2</sup> REMARQUE :** Windows détecte l'unité USB formatée comme une unité de 1 Go qui utilise le système de fichiers FAT32. La raison étant que l'unité USB est formatée en deux partitions. La partition FAT32 contient les instructions de démarrage. Une deuxième partition, qui utilise le système de fichiers NTFS, contient l'image. La deuxième partition n'est pas visible sur les versions de Windows antérieures à Windows 10, version 1703.

# <span id="page-10-0"></span>**4 Téléchargements de modules complémentaires**

La fonction Téléchargements de modules complémentaires vous permet de télécharger des modules complémentaires auprès de HP vers un stockage local ou une unité USB.

Pour ouvrir l'écran Téléchargements de modules complémentaires :

**▲** Dans le menu principal de HP ThinUpdate, sélectionnez **Télécharger des compléments sur un stockage local ou un lecteur USB**.

**REMARQUE :** Pour revenir au menu principal, sélectionnez **Précédent**.

### **Téléchargement de modules complémentaires sur une unité USB ou un stockage local**

- **1.** Dans l'écran Téléchargements de modules complémentaires, sélectionnez un système d'exploitation dans la liste.
- **2.** Sélectionnez une plateforme dans la liste.
- **3.** Pour enregistrer les modules complémentaires sur une unité USB :
	- **▲** Sélectionnez **Unité USB** en tant que destination cible, sélectionnez une unité USB locale dans la liste, sélectionnez **Télécharger**, puis suivez les instructions à l'écran (le cas échéant).
	- **REMARQUE :** Ce processus ne formate pas l'unité USB et ne supprime aucune donnée existante sur celle-ci.

 $-$  ou  $-$ 

Pour enregistrer des modules complémentaires sur le stockage local ou sur un disque dur de réseau :

**▲** Sélectionnez Disque dur en tant que destination cible, spécifiez le chemin de destination sur le stockage local, sélectionnez **Télécharger**, puis suivez les instructions à l'écran (le cas échéant).

**REMARQUE :** Pour annuler le processus de téléchargement, sélectionnez **Annuler**.

#### **Configuration des paramètres proxy personnalisés**

- **1.** Dans l'écran Téléchargements de modules complémentaires, sélectionnez **Options**.
- **2.** Sélectionnez **Custom proxy** (Proxy personnalisé), spécifiez l'adresse et le port du proxy, puis sélectionnez **OK**.

**<sup>2</sup> REMARQUE :** Pour revenir aux paramètres de proxy par défaut du système, suivez la procédure ci-dessus, mais sélectionnez **System default** (Valeurs par défaut du système) à la place.

### <span id="page-11-0"></span>**Affichage des notes de publication pour le module complémentaire sélectionné**

**▲** Dans l'écran Téléchargements de modules complémentaires, sélectionnez **Notes de publication**.

**REMARQUE :** Notes de version non disponibles pour certains modules complémentaires.

# <span id="page-12-0"></span>**5 Gestion de lecteurs USB**

La fonction Gestion de lecteurs USB vous permet d effectuer les opérations suivantes :

- Créer une unité USB amorçable à partir d'un fichier image sur un stockage local
- Ajouter ou supprimer des images à partir d'une unité USB amorçable
- Extraction des images d'une unité USB amorçable pour le stockage local
- Restaurer et formater une unité USB

Pour ouvrir l'écran Gestion de lecteurs USB :

**▲** Dans le menu principal de HP ThinUpdate, sélectionnez **Copier des images de clients légers entre un stockage local et un lecteur USB ou restaurer et formater un lecteur USB**.

**REMARQUE :** Pour revenir au menu principal, sélectionnez **Précédent**.

Pour spécifier l'unité USB que vous souhaitez gérer :

**▲** Dans l'écran USB Drive Management (Gestion des unités USB), sélectionnez une unité USB dans la liste qui apparaît dans la partie supérieure de l'écran.

### **Créer une unité USB amorçable**

**ATTENTION :** Ce processus formate l'unité USB et supprime toutes les données existantes sur celle-ci.

- **1.** Dans l'écran USB Drive Management (Gestion des unités USB), sélectionnez **Créer un lecteur démarrable USB Windows** ou **Créer un lecteur démarrable USB Linux**.
- **2.** Sélectionnez **+**, spécifier un fichier image, puis cliquez sur **Ouvrir**.
	- **CONSEIL :** Ajoutez des fichiers d'image à l'aide de **+** ou supprimez des fichiers d'image à l'aide de **–**, si nécessaire.
- **3.** Sélectionnez **Appliquer**, puis suivez les instructions à l'écran (le cas échéant).
- **REMARQUE :** Vous pouvez annuler le processus en sélectionnant **Annuler**, une fois la phase de formatage du lecteur terminée.

HP ThinUpdate réduit la taille de l'unité USB à 30 Go si sa capacité est supérieure à 32 Go, dans la cas où vous avez sélectionné une image HP ThinPro, et que vous exécutez HP ThinUpdate sur Windows 7 ou Windows Embedded Standard 7.

#### **Gestion des images sur une unité USB amorçable**

**▲** Dans l'écran USB Drive Management (Gestion des unités USB), sélectionnez **Gérer les images Windows (\*.ibr) sur un lecteur USB** ou **Gérer les images Linux (\*.dd.gz) sur un lecteur USB**.

#### **Ajout d'images**

**1.** Sélectionnez **+**, sélectionnez un ou plusieurs fichiers d'image, puis cliquez sur **Ouvrir**.

- <span id="page-13-0"></span>**父 CONSEIL :** Pour annuler des changements en attente sur une image, sélectionnez l'icône à flèche en regard de celle-ci.
- **2.** Répétez l'étape 1 pour ajouter des fichiers d'image si nécessaire.
- **3.** Sélectionnez **Appliquer**, puis suivez les instructions à l'écran (le cas échéant).

#### **Suppression d'images**

- **1.** Sélectionnez un ou plusieurs des images dans la liste, puis cliquez sur **–**.
	- **CONSEIL :** Pour sélectionner plusieurs des images, utilisez Maj ou Ctrl.

Pour annuler des changements en attente sur une image, sélectionnez l'icône à Ʈèche en regard de celle-ci.

**2.** Sélectionnez **Appliquer**, puis suivez les instructions à l'écran (le cas échéant).

#### **Extraction d'images vers un stockage local**

- **1.** Sélectionnez au moins une image dans la liste.
	- **CONSEIL :** Pour sélectionner plusieurs des images, utilisez Maj ou Ctrl.
- **2.** Sélectionnez **Extraire**, spécifiez le chemin de destination et puis cliquez sur *Enregistrer*.

### **Restauration et formatage d'une unité USB**

- **1.** Dans l'écran USB Drive Management (Gestion des unités USB), sélectionnez **Restaurer et formater le lecteur USB**.
- **2.** Sélectionnez **Appliquer**, puis suivez les instructions à l'écran (le cas échéant).

# <span id="page-14-0"></span>**6 Création de l'ISO**

**REMARQUE :** Cette fonction est disponible uniquement sur les ordinateurs (non clients légers).

La fonction de création de l'ISO vous permet de créer un fichier ISO à partir d'une image d 'un client léger HP.

Vous pouvez utiliser ce fichier ISO pour créer un disque de récupération du système.

Pour ouvrir l'écran de création de l'ISO :

- **▲** Dans le menu principal de HP ThinUpdate, sélectionnez **Créer un fichier ISO à partir d'une image d'un client léger**.
- *<u><b>P* REMARQUE : Pour revenir au menu principal, sélectionnez Précédent.</u>

### **Création d'un fichier ISO**

- 1. Dans l'écran de création de l'ISO, spécifiez le chemin d'accès au fichier d'image.
- **2.** Spécifiez le chemin d'accès pour enregistrer le fichier ISO.
- **3.** Sélectionnez **Créer**, puis suivez les instructions à l'écran (le cas échéant).

# <span id="page-15-0"></span>**7 Déploiement d'une image à l'aide d'une unité USB amorçable**

Vous pouvez utiliser une unité USB amorçable créé avec HP ThinUpdate pour déployer une image d'un client léger HP sur un autre client léger HP du même modèle.

**REMARQUE :** Vous pourriez être en mesure de déployer une image sur un lecteur flash d'une capacité moindre que celle de l'original, car la taille d'une image capturée n'est pas forcément égale à la capacité totale du lecteur flash à partir duquel l'image a été capturée.

Pour déployer une image avec une unité USB amorçable créé avec HP ThinUpdate :

- **1.** Sur le client léger cible, assurez-vous que le premier périphérique d'amorçage dans le BIOS est défini sur **USB**.
- **2.** Insérez l'unité USB, redémarrez le client léger, puis suivez les instructions à l'écran.

# <span id="page-16-0"></span>**8 Catalogue de mises à jour Windows**

Le catalogue de mises à jour Windows vous permet de rechercher et de télécharger les mises à jour disponibles pour les systèmes d'exploitation Windows.

Pour ouvrir l'écran du catalogue de mises à jour Windows :

**▲** Dans le menu principal de HP ThinUpdate, sélectionnez **Voir les mises à jour disponibles pour les systèmes d'exploitation Windows**.

**REMARQUE :** Pour revenir au menu principal, sélectionnez **Précédent**.

#### **Téléchargement des mises à jour**

- **1.** Dans l'écran du catalogue de mises à jour Windows, sélectionnez un système d'exploitation dans la liste.
- **2.** Spécifiez le chemin de destination sur le disque local ou le disque réseau.
- **3.** Sélectionnez les mises à jour que vous souhaitez télécharger.
- **4.** Sélectionnez **Télécharger**.

#### **Installation des mises à jour**

- **1.** Ouvrez un outil de ligne de commande (invite de commande ou Windows PowerShell) en mode administrateur en effectuant un clic droit sur le programme, puis en sélectionnant **Exécuter en tant qu'administrateur**.
- **2.** Saisissez la commande suivante (remplacer <path> (chemin d'accès) par le chemin d'accès du package).

Dism / Online / Add-Package / PackagePath: < path> / NoRestart

Le chemin d'accès du package peut être un fichier .cab unique ou un dossier contenant plusieurs fichiers .cab, comme indiqué dans les exemples suivants :

```
Dism /Online /Add-Package /PackagePath:C:\packages\package.cab /NoRestart
```
Dism /Online /Add-Package /PackagePath:C:\packages /NoRestart

**CONSEIL :** Pour plus d'informations sur DISM, rendez-vous sur [https://docs.microsoft.com/en-us/windows](https://docs.microsoft.com/en-us/windows-hardware/manufacture/desktop/dism-operating-system-package-servicing-command-line-options)[hardware/manufacture/desktop/dism-operating-system-package-servicing-command-line-options](https://docs.microsoft.com/en-us/windows-hardware/manufacture/desktop/dism-operating-system-package-servicing-command-line-options).

#### **Enregistrement d'une liste des mises à jour disponibles**

- **1.** Dans l'écran du catalogue de mises à jour Windows, sélectionnez un système d'exploitation dans la liste.
- **2.** Spécifiez le chemin de destination sur le disque local ou le disque réseau.
- **3.** Sélectionnez **Générer**.

# <span id="page-17-0"></span>**Configuration des paramètres proxy personnalisés**

- **1.** Dans l'écran du catalogue de mises à jour Windows, sélectionnez **Options**.
- **2.** Sélectionnez Custom proxy (Proxy personnalisé), spécifiez l'adresse et le port du proxy, puis sélectionnez **OK**.

**<sup>27</sup> REMARQUE :** Pour revenir aux paramètres de proxy par défaut du système, suivez la procédure ci-dessus, mais sélectionnez **System default** (Valeurs par défaut du système) à la place.